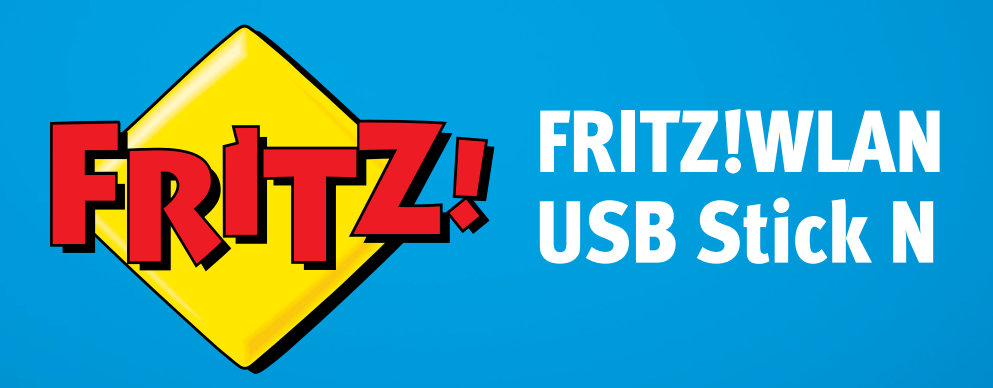

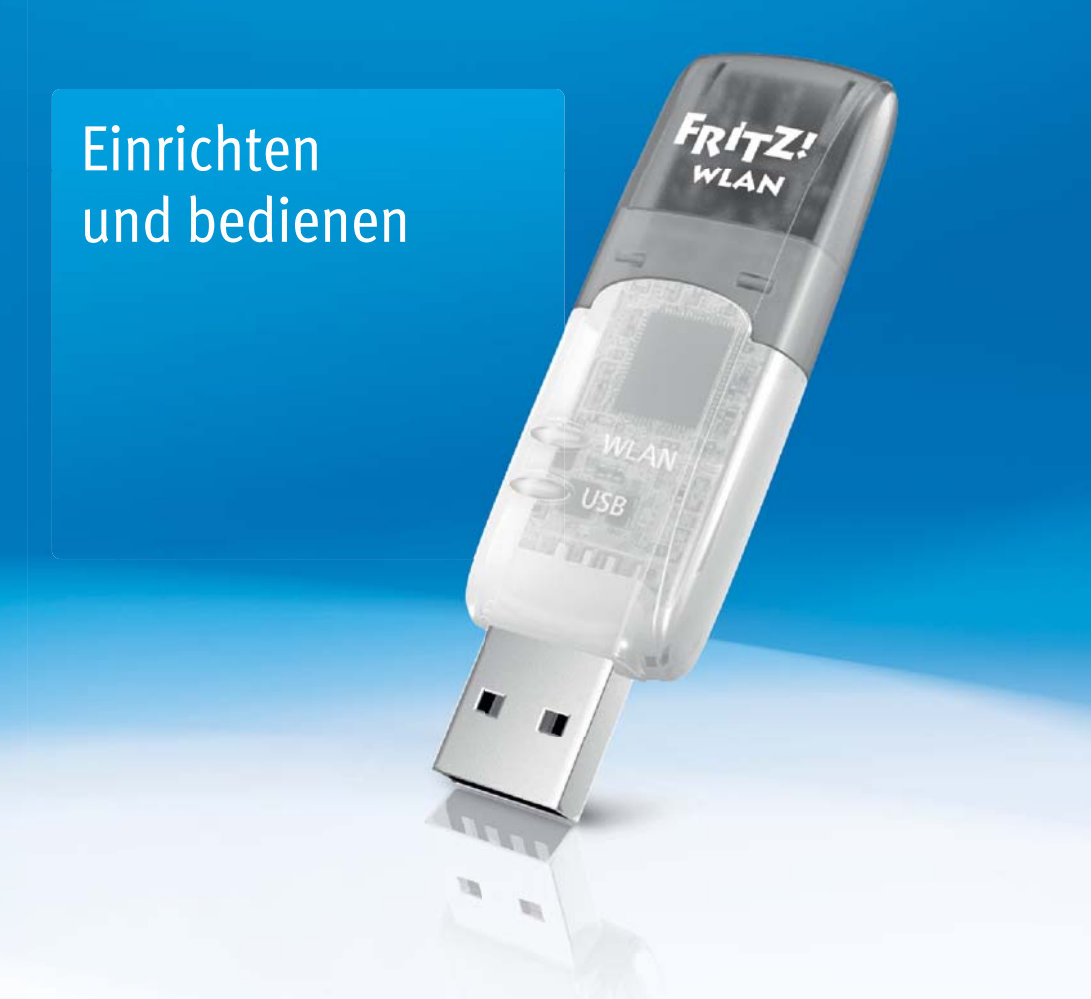

# Inhaltsverzeichnis

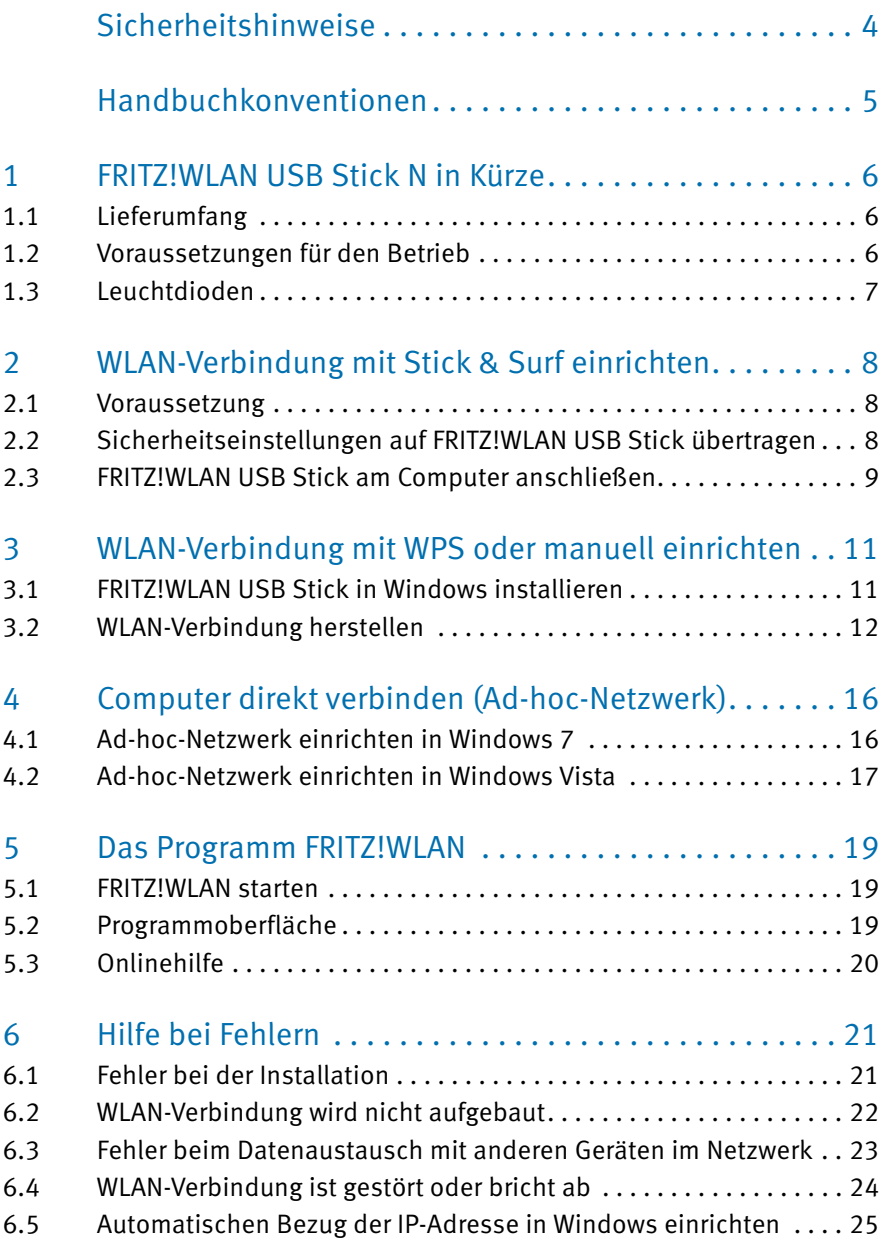

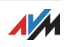

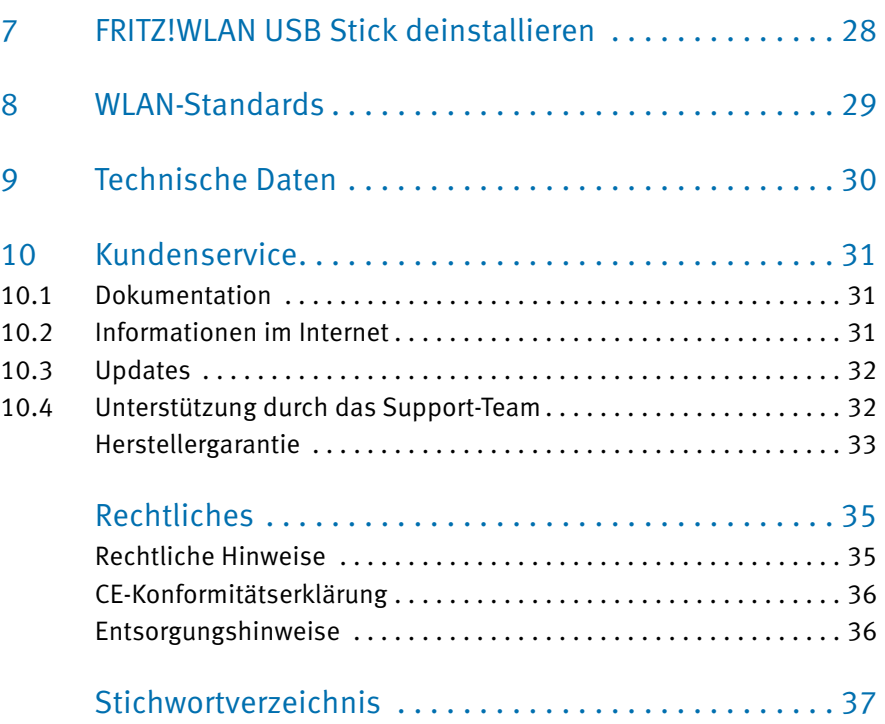

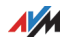

# <span id="page-3-0"></span>Sicherheitshinweise

Beachten Sie beim Umgang mit dem FRITZ!WLAN USB Stick die folgenden Sicherheitshinweise, um sich selbst und den FRITZ!WLAN USB Stick vor Schäden zu bewahren.

- Bei Gewitter besteht Gefahr durch Blitzeinschlag und durch Überspannungsschäden an angeschlossenen Elektrogeräten.
	- Installieren Sie den FRITZ!WLAN USB Stick nicht während eines Gewitters.
	- Trennen Sie den FRITZ!WLAN USB Stick während eines Gewitters vom Computer.
- Nässe und Flüssigkeiten, die in den FRITZ!WLAN USB Stick gelangen, können elektrische Schläge oder Kurzschlüsse verursachen.
	- Verwenden Sie den FRITZ!WLAN USB Stick nur innerhalb von Gebäuden.
	- Lassen Sie keine Flüssigkeiten in das Innere des FRITZ!WLAN USB Stick gelangen.
- Durch unsachgemäßes Öffnen und unsachgemäße Reparaturen können Gefahren für Benutzer des FRITZ!WLAN USB Stick entstehen.
	- Öffnen Sie das Gehäuse des FRITZ!WLAN USB Stick nicht.
	- Geben Sie den FRITZ!WLAN USB Stick im Reparaturfall in den Fachhandel.
- Staub, Feuchtigkeit und Dämpfe sowie scharfe Reinigungs- oder Lösungsmittel können den FRITZ!WLAN USB Stick beschädigen.
	- Schützen Sie den FRITZ!WLAN USB Stick vor Staub, Feuchtigkeit und Dämpfen.
	- Trennen Sie den FRITZ!WLAN USB Stick vor der Reinigung vom Computer.
	- Reinigen Sie den FRITZ!WLAN USB Stick mit einem leicht feuchten, fusselfreien Tuch.

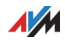

# <span id="page-4-0"></span>Handbuchkonventionen

In diesem Handbuch werden folgende Symbole und Hervorhebungen verwendet:

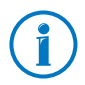

Dieses Symbol markiert nützliche Hinweise und Tipps.

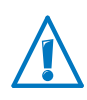

Dieses Symbol markiert wichtige Hinweise, die Sie auf jeden Fall befolgen sollten, um Fehlfunktionen zu vermeiden.

• Anführungszeichen kennzeichnen Elemente und Funktionen der Benutzeroberfläche sowie Pfade.

Beispiel

Wählen Sie "System/Push Service" und klicken Sie auf "Absender".

• Spitze Klammern markieren Platzhalter.

Beispiel

Klicken Sie zum Bearbeiten des Gerätes <Name> auf die Schaltfläche "Bearbeiten".

• Fette Schrift im Text betont wichtige Wörter.

Beispiel

Verlassen Sie die Seite nicht, ohne zu speichern.

• Blaue Schrift im Text markiert Verweise innerhalb dieses Handbuchs und Adressen zur Eingabe im Browser

Beispiel

Lesen Sie auch die Hinweise auf [Seite](#page-4-0) 5.

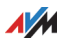

# <span id="page-5-0"></span>1 FRITZ!WLAN USB Stick N in Kürze

Der FRITZ!WLAN USB Stick verbindet Ihren Computer über WLAN-Funk mit einer FRITZ!Box oder mit einer anderen WLAN-Basisstation. Über die kabellose Verbindung erhält der Computer Zugang zum Internet.

Der FRITZ!WLAN USB Stick kann Ihren Computer auch ohne WLAN-Basisstation direkt mit anderen Computern verbinden. Die Computer bilden dann ein sogenanntes Ad-hoc-Netzwerk und können Daten austauschen.

### <span id="page-5-1"></span>1.1 Lieferumfang

- FRITZ!WLAN USB Stick N v2
- je nach Produktvariante:

USB-Verlängerung mit Standfuß

• gedruckte Kurzanleitung

## <span id="page-5-2"></span>1.2 Voraussetzungen für den Betrieb

Für den Betrieb des FRITZ!WLAN USB Stick N muss Ihr Computer folgende Voraussetzungen erfüllen:

- freier USB-Anschluss (USB 2.0 oder höher)
- Betriebssystem Windows 10 (32- oder 64-Bit), Windows 8 (32- oder 64-Bit), Windows 7 (32- oder 64- Bit) oder Windows Vista (32-Bit). Die Installation aktueller Service Packs und Updates wird empfohlen.
- Computer oder Notebook der Pentium-Klasse (500-MHz-CPU oder besser)
- mindestens 64 MB RAM und mindestens 5 MB freier Festplattenspeicher

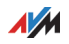

# <span id="page-6-0"></span>1.3 Leuchtdioden

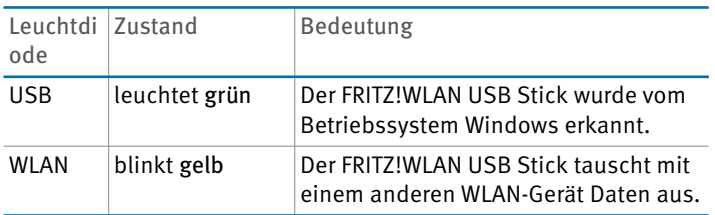

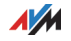

# <span id="page-7-0"></span>2 WLAN-Verbindung mit Stick & Surf einrichten

Mit Stick & Surf stellen Sie einfach und schnell eine sichere WLAN-Verbindung zu Ihrer FRITZ!Box her. Sie müssen keine Einstellungen am Computer vornehmen.

Wenn Sie den FRITZ!WLAN USB Stick zum ersten Mal am Computer einsetzen, wird der Gerätetreiber automatisch mit installiert.

### <span id="page-7-1"></span>2.1 Voraussetzung

Stick & Surf können Sie mit jeder FRITZ!Box nutzen, die einen Anschluss für USB-Geräte hat.

Wie Sie WLAN-Verbindungen zu anderen WLAN-Basisstationen herstellen, lesen Sie ab [Seite 11.](#page-10-0)

## <span id="page-7-2"></span>2.2 Sicherheitseinstellungen auf FRITZ!WLAN USB Stick übertragen

#### Zuerst übertragen Sie die WLAN-Sicherheitseinstellungen der FRITZ!Box auf den FRITZ!WLAN USB Stick.

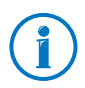

Die WLAN-Sicherheitseinstellungen werden auf dem FRITZ!WLAN USB Stick nur zum Aufbau der WLAN-Verbindung benötigt und anschließend wieder gelöscht.

1. Stecken Sie den FRITZ!WLAN USB Stick in den USB-Anschluss Ihrer FRITZ!Box.

Die Leuchtdiode "Info" beginnt zu blinken.

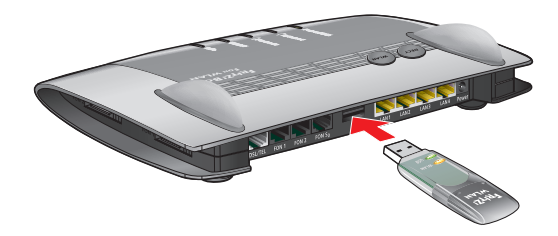

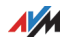

2. Wenn "Info" leuchtet, ziehen Sie den FRITZ!WLAN USB Stick aus der FRITZ!Box.

Die WLAN-Sicherheitseinstellungen der FRITZ!Box sind jetzt auf dem FRITZ!WLAN USB Stick gespeichert.

## <span id="page-8-0"></span>2.3 FRITZ!WLAN USB Stick am Computer anschließen

Nachdem Sie die WLAN-Sicherheitseinstellungen auf den FRITZ!WLAN USB Stick übertragen haben, schließen Sie ihn an Ihren Computer an.

- 1. Starten Sie Ihren Computer.
- 2. Stecken Sie den FRITZ!WLAN USB Stick in einen USB-Anschluss des Computers.

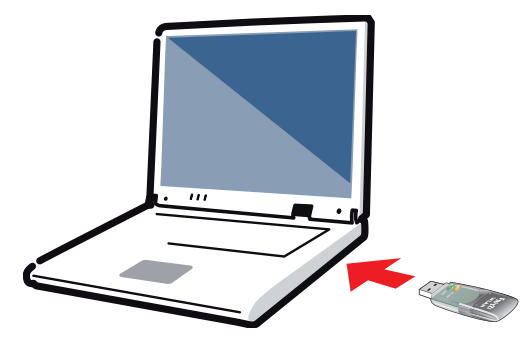

3. Windows erkennt den FRITZ!WLAN USB Stick automatisch.

Wenn Sie den FRITZ!WLAN USB Stick zum ersten Mal in Ihren Computer stecken, startet die Installation des Gerätetreibers. Fahren Sie mit dem nächsten Schritt fort.

Ist der Gerätetreiber schon installiert, wird automatisch eine WLAN-Verbindung zwischen Computer und FRITZ!Box hergestellt. Das Stick & Surf-Logo erscheint. Fahren Sie mit Schritt 6 fort.

4. Im Fenster "automatische Wiedergabe" klicken Sie auf "FRITZ!WLAN USB Stick N v2 Installation".

Das Fenster erscheint nicht immer. In einigen Windows-Versionen läuft die Installation des Gerätetreibers durch, ohne dass Sie eingreifen müssen.

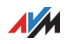

- 5. Bestätigen Sie Fragen, die im Verlauf der Installation auftreten, mit "Ja", "Installieren" oder "Fortsetzen". Das gilt zum Beispiel für die Sicherheitsabfrage der Windows-Benutzerkontensteuerung oder die digitale Signatur.
- 6. Nach der Installation des Gerätetreibers wird automatisch eine WLAN-Verbindung zwischen Computer und FRITZ!Box aufgebaut.

Das Stick & Surf-Logo erscheint auf dem Bildschirm.

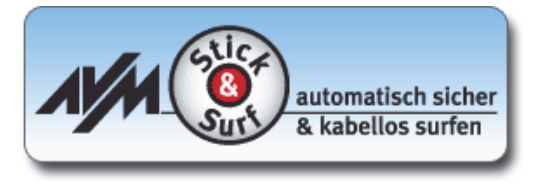

Die WLAN-Verbindung ist erfolgreich hergestellt, wenn das FRITZ!WLAN-Symbol in der Windows-Taskleiste Ten grün wird.

Nach jedem Start des Computers wird die Verbindung automatisch wieder aufgebaut.

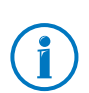

Mehr zum Programm FRITZ!WLAN erfahren Sie auf [Seite 19.](#page-18-0)

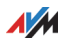

# <span id="page-10-0"></span>3 WLAN-Verbindung mit WPS oder manuell einrichten

Dieses Kapitel beschreibt, wie Sie den FRITZ!WLAN USB Stick am Computer installieren und eine WLAN-Verbindung zu einer beliebigen WLAN-Basisstation, auch "WLAN Access Point" oder "WLAN-Router" genannt, herstellen.

Sie können die WLAN-Verbindung automatisch mit WPS herstellen oder am Computer von Hand einrichten.

WLAN-Verbindungen zu einer FRITZ!Box können Sie einfacher mit Stick & Surf herstellen, siehe [Seite 8](#page-7-0).

### <span id="page-10-1"></span>3.1 FRITZ!WLAN USB Stick in Windows installieren

Den FRITZ!WLAN USB Stick können Sie in Windows 10, 8 und 7 (32- und 64-Bit) sowie in Windows Vista (32-Bit) installieren.

- 1. Starten Sie Ihren Computer.
- 2. Stecken Sie den FRITZ!WLAN USB Stick in einen USB-Anschluss des Computers.

Windows erkennt den FRITZ!WLAN USB Stick nach kurzer Zeit automatisch.

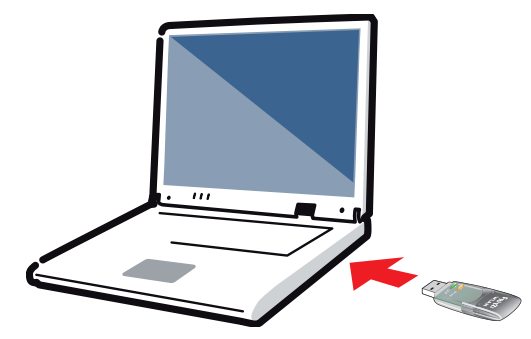

3. Im Fenster "automatische Wiedergabe" klicken Sie auf ..FRITZ!WLAN USB Stick N v2 Installation".

Das Fenster erscheint nicht immer. In einigen Windows-Versionen läuft die Installation des Gerätetreibers durch, ohne dass Sie eingreifen müssen.

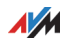

4. Bestätigen Sie Fragen, die im Verlauf der Installation auftreten, mit "Ja", "Installieren" oder "Fortsetzen". Das gilt zum Beispiel für die Sicherheitsabfrage der Benutzerkontensteuerung von Windows oder die digitale Signatur.

Wenn der Gerätetreiber installiert ist, erscheint die Meldung "Die Installation der WLAN-Hardware ist erfolgreich abgeschlossen".

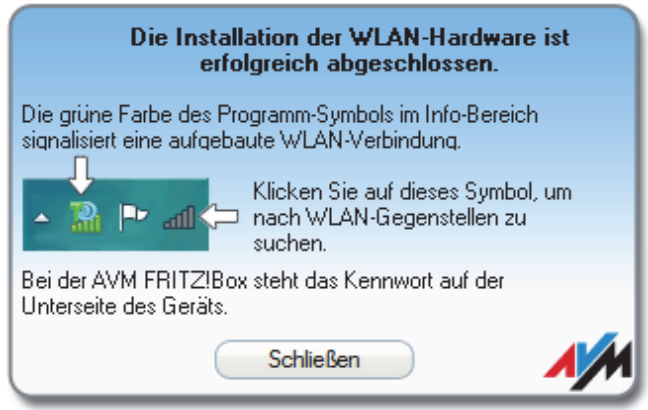

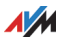

## <span id="page-12-0"></span>3.2 WLAN-Verbindung herstellen

Nachdem Sie den FRITZ!WLAN USB Stick installiert haben, können Sie die WLAN-Verbindung herstellen.

### <span id="page-12-1"></span>WLAN-Verbindung herstellen in Windows 10 / 7 / Vista

1. Klicken Sie in der Windows-Taskleiste auf das WLAN-Symbol  $*_\text{max}$ , and oder  $\Box$ .

Auf dem Bildschirm erscheint eine Liste mit Drahtlosnetzwerken in der Umgebung des FRITZ!WLAN USB Sticks.

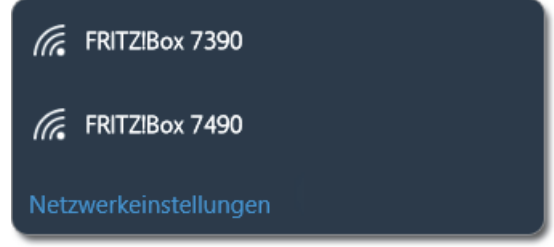

- 2. Wählen Sie eine WLAN-Basisstation aus.
- 3. Klicken Sie auf "Verbinden".

Das Eingabefeld für den Netzwerkschlüssel erscheint.

Wenn die WLAN-Basisstation (Router) WPS unterstützt, sehen hier Sie den Hinweis "Die Verbindung kann auch durch Drücken der Taste am Router hergestellt werden".

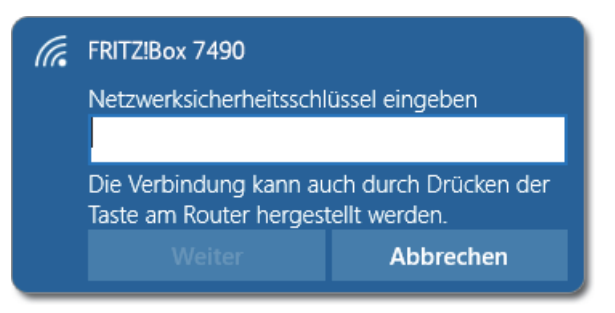

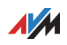

4. Geben Sie den Netzwerkschlüssel der WLAN-Basisstation ein und klicken Sie auf "OK". Bei einer FRITZ!Box finden Sie den voreingestellten Netzwerkschlüssel auf der Unterseite des Gerätes.

#### oder

Wenn die WLAN-Basisstation WPS unterstützt, drücken Sie die für WPS vorgesehene Taste der WLAN-Basisstation. Der Netzwerkschlüssel wird automatisch auf den Computer übertragen.

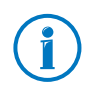

An einer FRITZ!Box ohne WPS-Taste drücken Sie die Taste "WLAN", bis die Leuchtdiode "WLAN" blinkt.

Die WLAN-Verbindung wird hergestellt.

Nach jedem Start des Computers wird die WLAN-Verbindung automatisch wieder aufgebaut.

## <span id="page-13-0"></span>WLAN-Verbindung herstellen in Windows 8

- 1. Bewegen Sie auf der Startseite den Mauszeiger in die Ecke oben rechts und klicken Sie auf "Einstellungen".
- 2. Klicken Sie auf das WLAN-Symbol

Auf dem Bildschirm erscheint eine Liste mit Drahtlosnetzwerken in der Umgebung des FRITZ!WLAN USB Sticks.

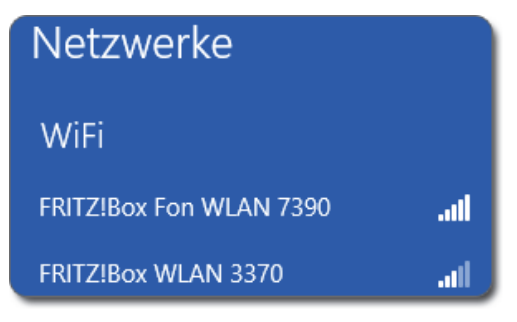

3. Wählen Sie eine WLAN-Basisstation aus.

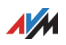

4. Klicken Sie auf "Verbinden".

Das Eingabefeld für den Netzwerkschlüssel erscheint.

Wenn die WLAN-Basisstation (Router) WPS unterstützt, sehen Sie hier den Hinweis "Die Verbindung kann auch durch Drücken der Taste am Router hergestellt werden".

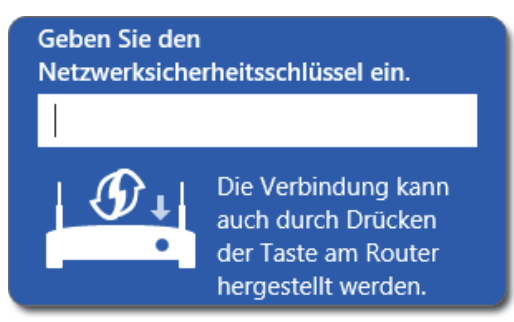

5. Geben Sie den Netzwerkschlüssel der WLAN-Basisstation ein und klicken Sie auf "OK". Bei einer FRITZ!Box finden Sie den voreingestellten Netzwerkschlüssel auf der Unterseite des Gerätes.

#### oder

Wenn die WLAN-Basisstation WPS unterstützt, drücken Sie die für WPS vorgesehene Taste der WLAN-Basisstation. Der Netzwerkschlüssel wird automatisch auf den Computer übertragen.

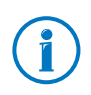

An einer FRITZ!Box ohne WPS-Taste drücken Sie die Taste "WLAN", bis die Leuchtdiode "WLAN" blinkt.

Die WLAN-Verbindung wird hergestellt.

Nach jedem Start des Computers wird die WLAN-Verbindung automatisch wieder aufgebaut.

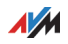

# <span id="page-15-0"></span>4 Computer direkt verbinden (Ad-hoc-Netzwerk)

Bei einer Direktverbindung (auch Ad-hoc-Netzwerk) sind mehrere Computer miteinander verbunden, ohne dass eine WLAN-Basisstation wie die FRITZ!Box beteiligt ist.

Wenn Sie am Computer mit dem FRITZ!WLAN USB Stick ein Ad-hoc-Netzwerk einrichten, können sich andere Computer am Ad-hoc-Netzwerk anmelden.

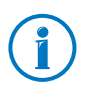

In Windows 10 und Windows 8 ist es betriebssystemseitig nicht mehr möglich ein Ad-hoc-Netzwerk einzurichten.

## <span id="page-15-1"></span>4.1 Ad-hoc-Netzwerk einrichten in Windows 7

- 1. Klicken Sie in der Windows-Taskleiste mit der rechten Maustaste auf das WLAN-Symbol
- 2. Wählen Sie "Netzwerk- und Freigabecenter öffnen".

Problembehandlung

Netzwerk- und Freigabecenter öffnen

- 3. Klicken Sie auf "Drahtlosnetzwerke verwalten".
- 4. Klicken Sie auf "Hinzufügen".

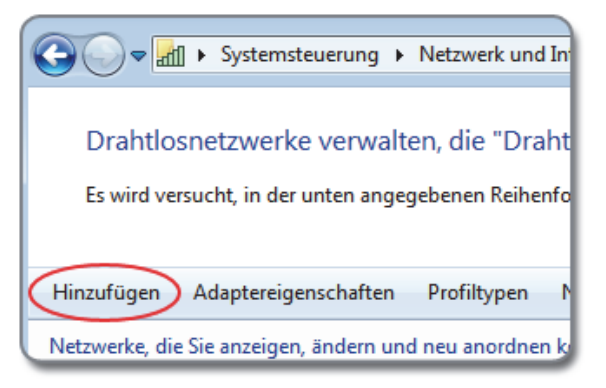

- 5. Wählen Sie "Ad-hoc-Netzwerk erstellen" und klicken Sie auf ..Weiter".
- 6. Geben Sie einen Netzwerknamen ein.

16

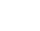

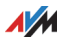

- 7. Wählen Sie eine WLAN-Verschlüsselungsmethode (Sicherheitstyp) aus. Die höchste Sicherheit bieten WPA und WPA2. Weitere Informationen zu den verschiedenen WLAN-Verschlüsselungsmethoden erhalten Sie über den Link "Entscheidungshilfe" neben der Ausklappliste "Sicherheitstyp".
- 8. Geben Sie einen Sicherheitsschlüssel ein.
- 9. Das Ad-hoc-Netzwerk wird automatisch gelöscht, sobald alle Teilnehmer die Verbindung getrennt haben oder der Anbieter des Ad-hoc-Netzwerks alle Verbindungen trennt.

Soll das Ad-hoc-Netzwerk nicht gelöscht werden, aktivieren Sie die Option "Dieses Netzwerk speichern".

10. Klicken Sie auf "Weiter".

Das Ad-hoc-Netzwerk wird eingerichtet und wartet auf Benutzer. Sie sehen das Ad-hoc-Netzwerk, wenn Sie in der Windows-Taskleiste auf das WLAN-Symbol klicken.

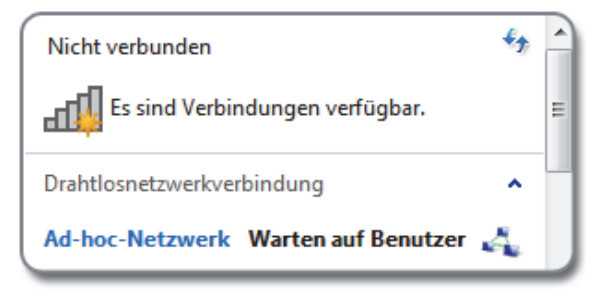

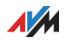

## <span id="page-17-0"></span>4.2 Ad-hoc-Netzwerk einrichten in Windows Vista

- 1. Klicken Sie auf die Schaltfläche "Start".
- 2. Klicken Sie auf "Verbinden" oder "Verbindung herstellen".
- 3. Klicken Sie auf "Eine Verbindung oder ein Netzwerk einrichten".

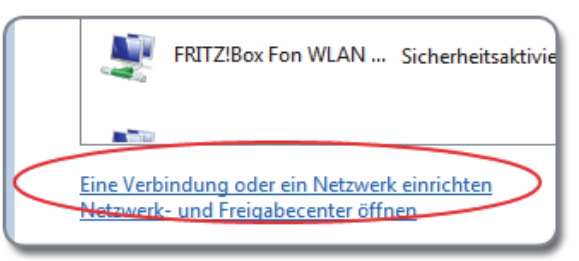

4. Markieren Sie "Ein drahtloses Ad-hoc-Netzwerk (Computer-zu-Computer) einrichten" und klicken Sie auf ..Weiter".

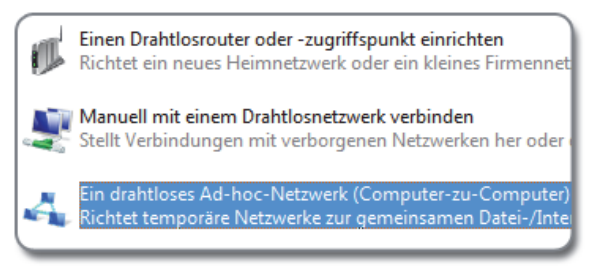

5. Folgen Sie dem Assistenten. Der Assistent führt Sie Schritt für Schritt durch die Einrichtung des Ad-hoc-Netzwerks.

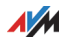

# <span id="page-18-0"></span>5 Das Programm FRITZ!WLAN

Das Programm FRITZ!WLAN wird zusammen mit dem FRITZ!WLAN USB Stick auf Ihrem Computer installiert.

FRITZ!WLAN bietet Ihnen Informationen zur WLAN-Verbindung und verschiedene Einstellungen für den FRITZ!WLAN USB Stick.

Zum Herstellen von WLAN-Verbindungen benötigen Sie das Programm nicht.

### <span id="page-18-1"></span>5.1 FRITZ!WLAN starten

Klicken Sie in der Windows-Taskleiste doppelt auf das FRITZ!WLAN-Symbol [....

FRITZ!WLAN startet. Der Tab "Verbindungsmonitor" ist aktiv.

## <span id="page-18-2"></span>5.2 Programmoberfläche

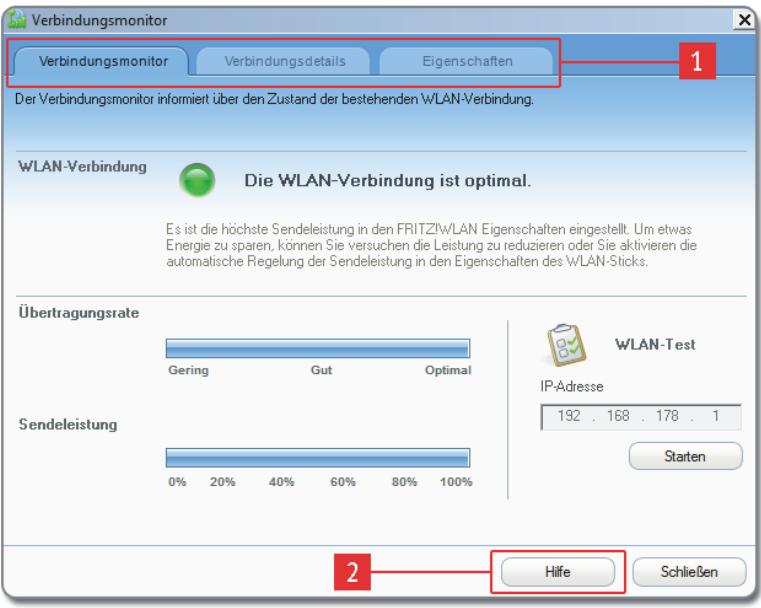

1: Tabs

2: Schaltfläche "Hilfe" zum Öffnen der Online-Hilfe

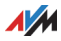

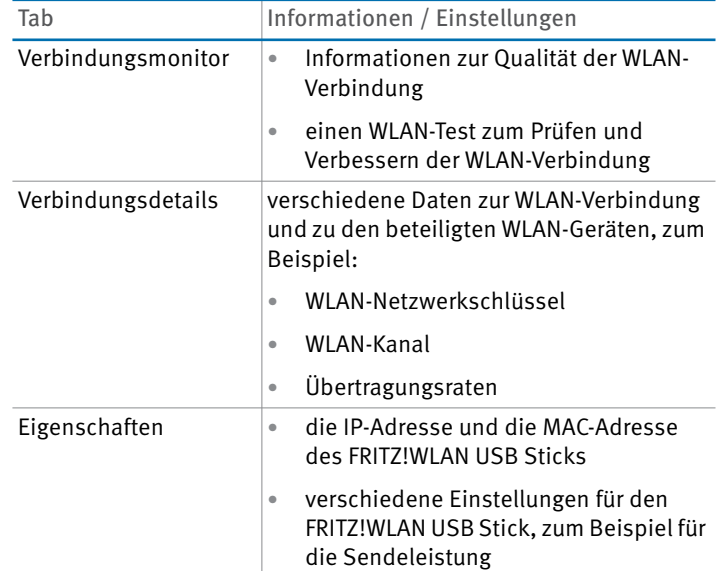

### Auf den Tabs finden Sie folgende Informationen und Einstellungen:

## <span id="page-19-0"></span>5.3 Onlinehilfe

Zu FRITZ!WLAN gehört eine ausführliche Onlinehilfe mit weiteren Informationen zum Programm.

Die Onlinehilfe können Sie auf jedem Tab über die Schaltfläche "Hilfe" öffnen.

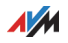

# <span id="page-20-0"></span>6 Hilfe bei Fehlern

In diesem Kapitel erhalten Sie Hilfe, wenn Probleme bei der Installation, beim Aufbau der WLAN-Verbindung oder beim Datenaustausch mit anderen Geräten im Netzwerk auftreten.

## <span id="page-20-1"></span>6.1 Fehler bei der Installation

### Kein FRITZ!WLAN-Symbol in der Windows-Taskleiste

Das FRITZ!WLAN-Symbol wird in der Windows-Taskleiste nicht angezeigt.

Ursache

Der FRITZ!WLAN USB Stick wurde nicht korrekt installiert oder im Windows-Geräte-Manager deaktiviert.

#### Abhilfe

Prüfen Sie, ob der FRITZ!WLAN USB Stick im Windows-Geräte-Manager vorhanden und aktiviert ist. Ist das Gerät deaktiviert, aktivieren Sie es.

Ist das Gerät nicht vorhanden, deinstallieren Sie den FRITZ!WLAN USB Stick (siehe [Seite](#page-30-0) 28) und ziehen Sie ihn aus dem USB-Anschluss des Computers.

Anschließend führen Sie die Schritte aus einem der folgenden Kapitel erneut durch: [WLAN-Verbindung mit](#page-7-0)  Stick & [Surf einrichten auf Seite](#page-7-0) 8 oder [WLAN-Verbindung mit](#page-10-0)  [WPS oder manuell einrichten auf Seite](#page-10-0) 11. Der FRITZ!WLAN USB Stick wird dabei neu installiert.

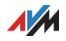

### Computer erkennt FRITZ!WLAN USB Stick nicht

Der Computer erkennt den FRITZ!WLAN USB Stick nach dem Einstecken nicht automatisch. Die Installation des Gerätetreibers startet nicht.

Ursache

Der FRITZ!WLAN USB Stick ist nicht richtig in den USB-Anschluss gesteckt oder die Chipsatz-Treiber des Computers sind veraltet.

#### Abhilfe

Ziehen Sie den FRITZ!WLAN USB Stick aus Ihrem Computer und stecken Sie ihn erneut in einen USB-Anschluss des Computers. Installieren Sie aktuelle Chipsatz-Treiber. Welchen Chipsatz Ihr Computer verwendet, steht in der Dokumentation zu Ihrem Mainboard. Aktuelle Chipsatz-Treiber finden Sie auf [www.intel.com,](http://www.intel.com/) [www.nvidia.com](http://www.nvidia.com/), [www.viaarena.com.](http://www.viaarena.com/)

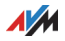

## <span id="page-22-0"></span>6.2 WLAN-Verbindung wird nicht aufgebaut

### Einstellungen prüfen

Die Anmeldung an der WLAN-Basisstation ist nicht möglich.

Ursache

Beim Aufbau der WLAN-Verbindung wurde eine falsche WLAN-Basisstation ausgewählt oder ein falscher Netzwerkschlüssel eingegeben.

#### Abhilfe

Prüfen Sie, ob Sie die richtige WLAN-Basisstation ausgewählt haben. Bei einer FRITZ!Box beginnt der voreingestellte Name des Funknetzes (SSID) immer mit "FRITZ!Box".

Prüfen Sie, ob Sie den richtigen Netzwerkschlüssel eingegeben haben. Achten Sie auf Groß- und Kleinschreibung. Bei einer FRITZ!Box finden Sie den voreingestellten Netzwerkschlüssel der Unterseite des Gerätes.

## WLAN-Basisstation anschalten und richtig aufstellen

Wenn Sie nach Drahtlosnetzwerken in der Umgebung des FRITZ!WLAN USB Sticks suchen, findet Windows Ihre WLAN-Basisstation nicht.

Ursache

Die WLAN-Basisstation ist ausgeschaltet oder steht zu weit entfernt.

#### Abhilfe

Schließen Sie die WLAN-Basisstation am Strom an und schalten Sie die WLAN-Basisstation an.

Verringern Sie die Entfernung zwischen dem FRITZ!WLAN USB Stick und der WLAN-Basisstation.

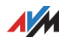

## <span id="page-23-0"></span>6.3 Fehler beim Datenaustausch mit anderen Geräten im Netzwerk

### WLAN Access Point überprüfen

Der FRITZ!WLAN USB Stick und der WLAN Access Point können keine Daten miteinander austauschen.

Ursache

Der WLAN Access Point ist nicht richtig angeschlossen oder nicht eingeschaltet.

#### Abhilfe

Prüfen Sie, ob der WLAN Access Point richtig angeschlossen ist und stellen Sie sicher, dass Gerät und WLAN-Funktion eingeschaltet sind.

### Ressourcen im Netzwerk freigeben

Zwei oder mehr Geräte sind über WLAN zu einem Netzwerk verbunden. Der Zugriff auf Ordner oder andere Ressourcen im Netzwerk, zum Beispiel Laufwerke oder Drucker, ist aber nicht möglich.

Ursache

Die Ressourcen sind nicht freigegeben.

#### Abhilfe

Geben Sie die Ressourcen zur gemeinsamen Benutzung im Netzwerk frei. Eine Anleitung finden Sie in der Hilfe zu Ihrem Betriebssystem.

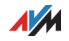

## Netzwerkschlüssel prüfen und DHCP aktivieren

Fehlermeldung "eingeschränkte Konnektivität": Ihr Computer erkennt das Netzwerk und die WLAN-Basisstation, kann aber nicht auf das Internet / Netzwerk zugreifen.

#### Ursache

Beim Aufbau der WLAN-Verbindung wurde ein falscher Netzwerkschlüssel eingegeben oder der Computer hat keine IP-Adresse von Windows erhalten.

#### Abhilfe

Prüfen Sie, ob Sie den richtigen Netzwerkschlüssel eingegeben haben. Bei einer FRITZ!Box finden Sie den voreingestellten Netzwerkschlüssel auf der Geräteunterseite.

Aktivieren Sie in Windows die automatische Vergabe der IP-Adressen (DHCP), siehe [Seite](#page-27-0) 25.

## Ad-hoc-Verbindung prüfen

Der FRITZ!WLAN USB Stick ist über WLAN-Funk direkt mit einem anderen WLAN-Adapter verbunden. Die beiden WLAN-Adapter können aber keine Daten austauschen.

Ursache

Die Netzwerkeinstellungen sind falsch.

#### Abhilfe

Stellen Sie sicher, dass an beiden Computern der Name des Ad-hoc-Netzwerkes und der Netzwerkschlüssel übereinstimmen und sich beide Computer in derselben Arbeitsgruppe befinden. Aktivieren Sie an beiden Computern die automatische Vergabe der IP-Adresse (DHCP), siehe [Seite](#page-27-0) 25.

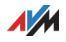

## <span id="page-25-0"></span>6.4 WLAN-Verbindung ist gestört oder bricht ab

### WLAN-Kanal wechseln

### Die WLAN-Verbindung ist gestört oder bricht ab.

Ursache

Andere WLAN-Geräte stören die Verbindung.

#### Abhilfe

Stellen Sie an der WLAN-Basisstation einen weniger genutzten WLAN-Kanal oder die automatische Wahl des WLAN-Kanals ein.

## WLAN-Geräte richtig aufstellen

### Die WLAN-Verbindung ist gestört oder bricht ab.

Ursache

Es gibt Hindernisse zwischen WLAN-Basisstation und FRITZ!WLAN USB Stick.

#### Abhilfe

Stellen Sie Ihre WLAN-Geräte nicht in eine Zimmerecke.

Stellen Sie Ihre WLAN-Geräte nicht direkt neben oder unter ein Hindernis (zum Beispiel Schrank, Heizung).

Stellen Sie die WLAN-Basisstation und den FRITZ!WLAN USB Stick so auf, dass sich möglichst wenige Hindernisse zwischen den Geräten befinden.

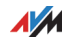

## WLAN-Kanäle mit DFS vermeiden

#### Der FRITZ!Box verliert im 5-GHz-Frequenzbereich aus nicht erkennbaren Gründen die WLAN-Verbindung.

#### Ursache

Ein erzwungener Kanalwechsel. Für den 5-GHz-Frequenzbereich ist vorgeschrieben, dass der WLAN Access Point den Kanal wechseln muss, sobald eine Radarquelle auf demselben Kanal funkt (Dynamische Frequenzwahl, DFS).

#### Abhilfe

Sie können erzwungene Kanalwechsel vermeiden, indem Sie im WLAN Access Point einen Kanal einstellen, der kein DFS verwendet (Kanäle 36, 40, 44, 48).

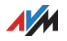

### <span id="page-27-0"></span>6.5 Automatischen Bezug der IP-Adresse in Windows einrichten

WLAN-Basisstationen wie die FRITZ!Box sind mit einem DHCP-Server ausgestattet. Der DHCP-Server vergibt IP-Adressen für die angeschlossenen Computer.

Damit Ihr Computer sich automatisch eine IP-Adresse vom DHCP-Server holt, muss in Windows der automatische Bezug der IP-Adresse eingerichtet sein.

## Vorbereitungen: Netzwerkverbindungen öffnen

#### Windows 10

- 1. Setzen Sie den Cursor in das Suchfeld "Web und Windows durchsuchen" in der Windows-Taskleiste.
- 2. Geben Sie "ncpa.cpl" ein und drücken Sie "Enter".

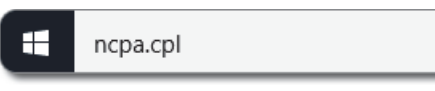

### Windows 8

1. Drücken Sie die Windows-Taste und die Q-Taste gleichzeitig.

Das Suchmenü für Apps erscheint.

2. Geben Sie "ncpa.cpl" ein und drücken Sie "Enter".

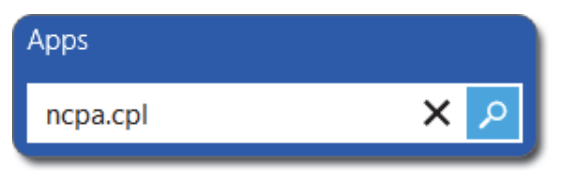

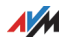

#### Windows 7 und Windows Vista

- 1. Klicken Sie auf "Start".
- 2. Geben Sie in die Suchzeile des Startmenüs "ncpa.cpl" ein und drücken Sie "Enter".

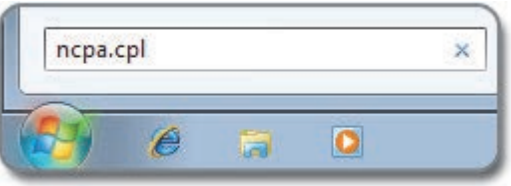

## Automatischen Bezug der IP-Adresse aktivieren

- 1. In den Netzwerkverbindungen klicken Sie mit der rechten Maustaste auf Ihre Drahtlos- oder WiFi-Netzwerkverbindung.
- 2. Wählen Sie "Eigenschaften".
- 3. Unter "Diese Verbindung verwendet folgende Elemente" markieren Sie das "Internetprotokoll Version 4 (TCP/IPv4)".
- 4. Klicken Sie auf die Schaltfläche "Eigenschaften".
- 5. Aktivieren Sie die Optionen "IP-Adresse automatisch beziehen" und "DNS-Serveradresse automatisch beziehen".

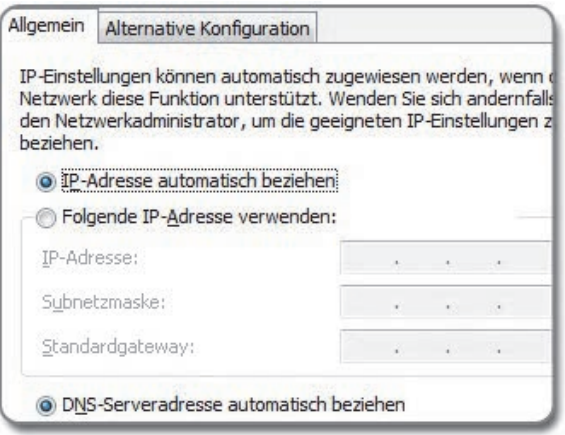

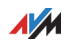

- 6. Klicken Sie auf "OK", um die Einstellungen zu speichern.
- 7. Aktivieren Sie die Optionen "IP-Adresse automatisch beziehen" und "DNS-Serveradresse automatisch beziehen" auch für das Internetprotokoll Version 6 (TCP/IPv6).

Der Computer erhält jetzt eine IP-Adresse von der WLAN-Basisstation.

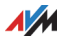

# <span id="page-30-0"></span>7 FRITZ!WLAN USB Stick deinstallieren

Bei der Deinstallation werden die Treibersoftware des FRITZ!WLAN USB Stick und das Programm FRITZ!WLAN von Ihrem Computer entfernt.

- 1. Klicken Sie in Windows auf die Schaltfläche "Start".
- 2. Klicken Sie auf "Systemsteuerung".
- 3. Klicken Sie auf "Programme" oder auf "Software".
- 4. Klicken Sie auf "Programm deinstallieren" oder auf "Programme ändern oder entfernen".
- 5. Markieren Sie das Programm, AVM FRITZ!WLAN".
- 6. Klicken Sie auf "deinstallieren/ändern" oder auf "Ändern/Entfernen".

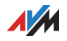

# <span id="page-31-0"></span>8 WLAN-Standards

Ihr FRITZ!WLAN USB Stick N unterstützt folgende WLAN-Standards:

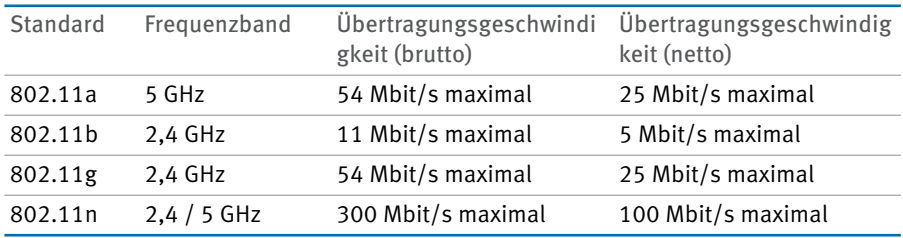

Die Netto-Übertragungsgeschwindigkeit entspricht der Übertragungsgeschwindigkeit der Nutzdaten.

Welcher Standard in einem WLAN verwendet wird, hängt von den Einstellungen der WLAN-Basisstation ab. Der FRITZ!WLAN USB Stick muss den gleichen Standard und das gleiche Frequenzband verwenden wie die WLAN-Basisstation.

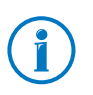

Wenn Ihre WLAN-Basisstation das 5-GHz-Frequenzband unterstützt, nutzen Sie das 5-GHz-Band für schnelle und störungsfreie WLAN-Verbindungen. Im 5-GHz-Band stehen mehr nutzbare Kanäle zur Verfügung als im 2,4-GHz-Band. Außerdem funken im 5-GHz-Band meistens weniger WLAN-Geräte als im 2,4-GHz-Band. Daher ist im 5-GHz-Band häufig ein störungsärmerer Betrieb möglich als im 2,4-GHz-Band.

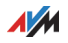

# <span id="page-32-0"></span>9 Technische Daten

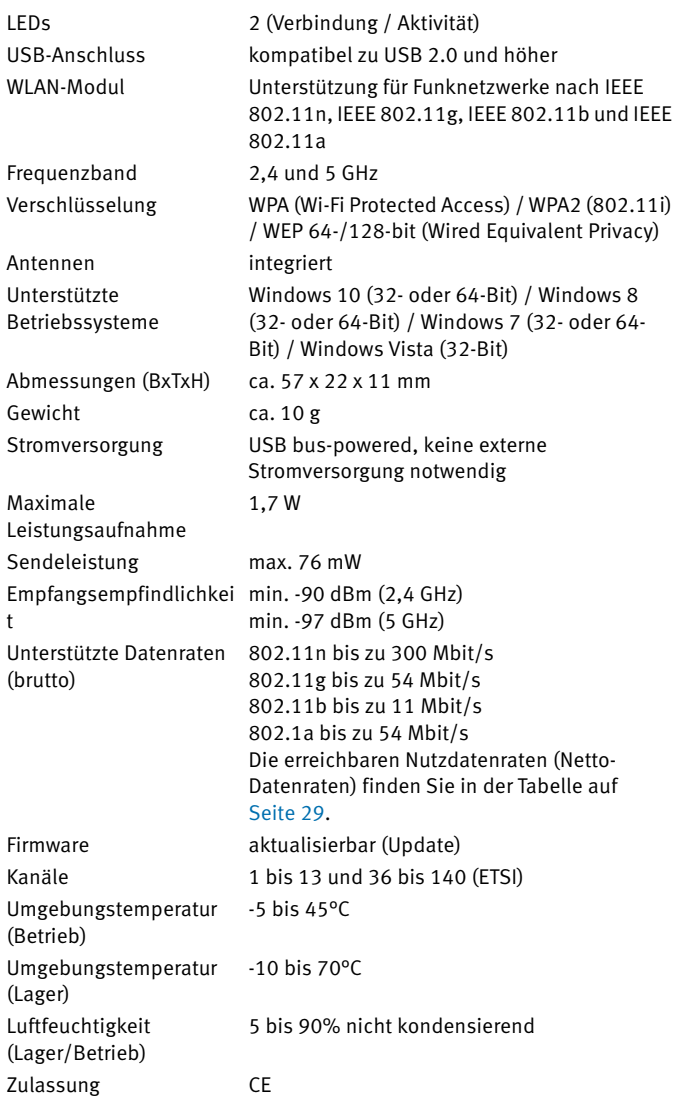

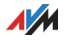

# <span id="page-33-0"></span>10 Kundenservice

### <span id="page-33-1"></span>10.1 Dokumentation

#### Hilfe zum Programm FRITZ!WLAN

Im Programm FRITZ!WLAN können Sie über die "Hilfe"-Schaltfläche oder mit der Taste "F1" eine ausführliche Hilfe aufrufen.

#### <span id="page-33-3"></span>Handbuch

Die Kurzanleitung zum FRITZ!WLAN USB Stick N liegt gedruckt bei.

Aus dem Internet können Sie das Handbuch im PDF-Format unter folgender Adresse öffnen und herunterladen:

#### [avm.de/handbuecher](http://www.avm.de/handbuecher)

Wählen Sie in der Auswahlliste als Produktgruppe "FRITZ!WLAN" und dann "FRITZ!WLAN USB Stick N". Die PDF-Datei wird geöffnet.

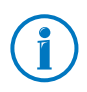

Den aktuellen Adobe Acrobat Reader zum Lesen von PDF-Dokumenten können Sie sich kostenlos aus dem Internet unter [www.adobe.de](http://www.adobe.de) herunterladen.

### <span id="page-33-2"></span>10.2 Informationen im Internet

Im Internet bietet Ihnen AVM ausführliche Informationen zu Ihrem AVM-Produkt sowie Ankündigungen neuer Produktversionen und neuer Produkte.

## <span id="page-33-4"></span>AVM Service

Der Service-Bereich ist der Einstiegspunkt zu allen produktspezifischen Services von AVM: FRITZ!Clips, Handbücher, Downloads und Support-Anfragen. Im Service-Bereich erhalten Sie ferner weiterführende Informationen und nützliche Tipps zu Einrichtung und Bedienung Ihres FRITZ!WLAN USB Stick:

[avm.de/service](http://www.avm.de/de/Service)

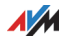

### <span id="page-34-1"></span>AVM-Wissensdatenbank

In unserer AVM-Wissensdatenbank erhalten Sie passgenaue Lösungen für Ihre Probleme. Sie finden die AVM-Wissensdatenbank auf den AVM-Internetseiten im Bereich "Service":

[avm.de/service](http://www.avm.de/Service)

### <span id="page-34-2"></span>Newsletter

An jedem ersten Mittwoch im Monat erscheint der AVM-Newsletter. Mit dem kostenlosen Newsletter erhalten Sie regelmäßig Informationen per E-Mail zu den Themen DSL, ISDN, Kabel, WLAN, LTE und VoIP bei AVM. Außerdem finden Sie im Newsletter Tipps & Tricks rund um AVM-Produkte.

Sie können den AVM-Newsletter unter folgender Adresse abonnieren:

[avm.de/newsletter](http://www.avm.de/newsletter)

### <span id="page-34-0"></span>10.3 Updates

Updates für den FRITZ!WLAN USB Stick stellt Ihnen AVM kostenlos in Internet bereit.

Unter folgender Adresse können Sie die aktuelle Treibersoftware herunterladen:

[avm.de/download](http://www.avm.de/download)

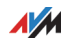

## <span id="page-35-0"></span>10.4 Unterstützung durch das Support-Team

### <span id="page-35-1"></span>Support per Telefon

Falls Sie uns keine Anfrage per E-Mail senden können, erreichen Sie unseren Support auch telefonisch.

#### Anruf vorbereiten

Bereiten Sie bitte folgende Informationen für Ihren Anruf vor:

• FRITZ!WLAN USB Stick

Zu welchem FRITZ!WLAN USB Stick benötigen Sie Hilfe? Die genaue Bezeichnung Ihres Geräts finden Sie auf der Geräteunterseite.

• Seriennummer des FRITZ!WLAN USB Sticks

Die Seriennummer finden Sie auf der Geräteunterseite. Das Support-Team fragt diese Nummer in jedem Fall ab.

- Welches Betriebssystem verwenden Sie (zum Beispiel Windows 10, 8, 7 oder Vista)?
- An welcher Stelle der Installation oder in welcher Anwendung tritt ein Fehler oder eine Fehlermeldung auf? Wie lautet gegebenenfalls die Fehlermeldung?
- Wie lautet die genaue Bezeichnung der WLAN-Basisstation, mit der Sie Ihren FRITZ!WLAN USB Stick einsetzen?

Bei einer FRITZ!Box finden Sie die genaue Bezeichnung auf der Geräteunterseite.

• Welcher Treiberversion des FRITZ!WLAN USB Stick ist installiert? Sie finden die Treiberversion im Programm FRITZ!WLAN:

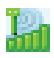

Klicken Sie auf das FRITZ!WLAN-Programmsymbol im Infobereich der Taskleiste und wählen Sie "Info".

Wenn Sie diese Informationen zusammengestellt haben, rufen Sie den Support an. Das Support-Team wird Sie bei der Lösung Ihres Problems unterstützen.

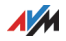

## Rufnummern des Supports

## Sie erreichen den Support unter folgenden Rufnummern:

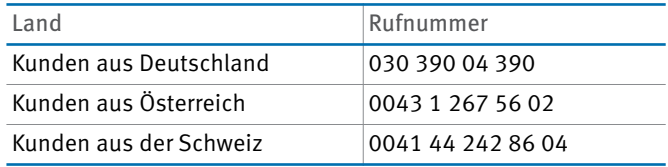

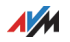

## <span id="page-37-0"></span>Herstellergarantie

Wir bieten Ihnen als Hersteller dieses Originalprodukts 5 Jahre Garantie auf die Hardware. Die Garantiezeit beginnt mit dem Kaufdatum durch den Erst-Endabnehmer. Sie können die Einhaltung der Garantiezeit durch Vorlage der Originalrechnung oder vergleichbarer Unterlagen nachweisen. Ihre Gewährleistungsrechte aus dem Kaufvertrag sowie gesetzliche Rechte werden durch diese Garantie nicht eingeschränkt.

Wir beheben innerhalb der Garantiezeit auftretende Mängel des Produkts, die nachweislich auf Material- oder Fertigungsfehler zurückzuführen sind. Leider müssen wir Mängel ausschließen, die infolge nicht vorschriftsmäßiger Installation, unsachgemäßer Handhabung, Nichtbeachtung des Handbuchs, normalen Verschleißes oder Defekten in der Systemumgebung (Hard- oder Software Dritter) auftreten. Wir können zwischen Nachbesserung und Ersatzlieferung wählen. Andere Ansprüche als das in diesen Garantiebedingungen genannte Recht auf Behebung von Produktmängeln werden durch diese Garantie nicht begründet.

Wir garantieren Ihnen, dass die Software den allgemeinen Spezifikationen entspricht, nicht aber, dass die Software Ihren individuellen Bedürfnissen entspricht. Versandkosten werden Ihnen nicht erstattet. Ausgetauschte Produkte gehen wieder in unser Eigentum über. Garantieleistungen bewirken weder eine Verlängerung noch einen Neubeginn der Garantiezeit. Sollten wir einen Garantieanspruch ablehnen, so verjährt dieser spätestens sechs Monate nach unserer Ablehnung.

Für diese Garantie gilt deutsches Recht unter Ausschluss des Übereinkommens der Vereinten Nationen über Verträge über den internationalen Warenkauf (CISG).

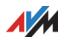

# <span id="page-38-0"></span>Rechtliches

## <span id="page-38-1"></span>Rechtliche Hinweise

Diese Dokumentation und die zugehörigen Programme (Software) sind urheberrechtlich geschützt. AVM räumt das nicht ausschließliche Recht ein, die Software zu nutzen, die ausschließlich im Objektcode-Format überlassen wird. Der Lizenznehmer darf von der Software nur eine Vervielfältigung erstellen, die ausschließlich für Sicherungszwecke verwendet werden darf (Sicherungskopie).

AVM behält sich alle Rechte vor, die nicht ausdrücklich eingeräumt werden. Ohne vorheriges schriftliches Einverständnis und außer in den gesetzlich gestatteten Fällen darf diese Dokumentation oder die Software insbesondere weder

- vervielfältigt, verbreitet oder in sonstiger Weise öffentlich zugänglich gemacht werden
- bearbeitet, disassembliert, reverse engineered, übersetzt, dekompiliert oder in sonstiger Weise ganz oder teilweise geöffnet und in der Folge weder vervielfältigt, verbreitet noch in sonstiger Weise öffentlich zugänglich gemacht werden.

Die Lizenzbestimmungen finden Sie in der Online-Hilfe zum Programm FRITZ!WLAN unter den Stichworten "Copyright" und "Rechtliche Hinweise".

Diese Dokumentation und die Software wurden mit größter Sorgfalt erstellt und nach dem Stand der Technik auf Korrektheit überprüft. Für die Qualität, Leistungsfähigkeit sowie Marktgängigkeit des AVM-Produkts zu einem bestimmten Zweck, der von dem durch die Produktbeschreibung abgedeckten Leistungsumfang abweicht, übernimmt die AVM GmbH weder ausdrücklich noch stillschweigend die Gewähr oder Verantwortung. Der Lizenznehmer trägt alleine das Risiko für Gefahren und Qualitätseinbußen, die sich bei Einsatz des Produkts eventuell ergeben.

Für Schäden, die sich direkt oder indirekt aus dem Gebrauch der Dokumentation oder der Software ergeben sowie für beiläufige Schäden oder Folgeschäden ist AVM nur im Falle des Vorsatzes oder der groben Fahrlässigkeit verantwortlich. Für den Verlust oder die Beschädigung von Hardware oder Software oder Daten infolge direkter oder indirekter Fehler oder Zerstörungen sowie für Kosten (einschließlich Telekommunikationskosten), die im Zusammenhang mit der Dokumentation oder der Software stehen und auf fehlerhafte Installationen, die von AVM nicht vorgenommen wurden, zurückzuführen sind, sind alle Haftungsansprüche ausdrücklich ausgeschlossen.

Die in dieser Dokumentation enthaltenen Informationen und die Software können ohne besondere Ankündigung zum Zwecke des technischen Fortschritts geändert werden.

© AVM GmbH 2012 – 2015. Alle Rechte vorbehalten. Stand der Dokumentation 07/2015

AVM Audiovisuelles Marketing und Computersysteme GmbH Alt-Moabit 95 10559 Berlin DEUTSCHLAND

AVM Computersysteme Vertriebs GmbH Alt-Moabit 95 10559 Berlin DEUTSCHLAND

#### AVM im Internet: [avm.de](http://www.avm.de)

Marken: Soweit nicht anders angegeben, sind alle genannten Markenzeichen gesetzlich geschützte Marken der AVM. Dies gilt insbesondere für Produktnamen und Logos. Microsoft, Windows und das Windows Logo sind Marken der Microsoft Corporation in den USA und/oder anderen Ländern. Alle anderen Produkt- und Firmennamen sind Marken der jeweiligen Inhaber.

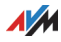

## <span id="page-39-0"></span>CE-Konformitätserklärung

Hiermit erklärt AVM, dass sich das Gerät in Übereinstimmung mit den grundlegenden Anforderungen und den anderen relevanten Vorschriften der Richtlinien 1999/5/EG bzw. 2004/108/EG und 2006/95/EG, 2009/125/EG sowie 2011/65/EU befindet.

Die CE-Konformitätserklärung finden Sie in englischer Sprache unter der Adresse <http://en.avm.de/ce>.

## <span id="page-39-1"></span>Entsorgungshinweise

FRITZ!WLAN USB Stick N sowie alle im Lieferumfang enthaltenen Elektronikteile dürfen gemäß europäischen Richtlinien und deutschem Elektro- und Elektronikgerätegesetz (ElektroG) nicht über den Hausmüll entsorgt werden.

Bringen Sie FRITZ!WLAN USB Stick N und alle im Lieferumfang enthaltenen Elektronikteile und Geräte nach der Verwendung zu einer zuständigen Sammelstelle für elektrische und elektronische Altgeräte.

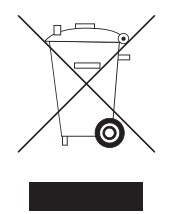

Symbol für die getrennte Sammlung von Elektro- und Elektronikgeräten

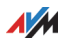

# <span id="page-40-0"></span>Stichwortverzeichnis

# A

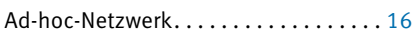

# C

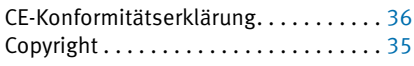

# D

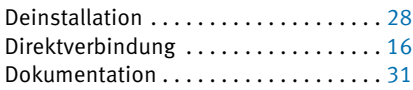

# E

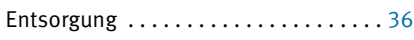

# F

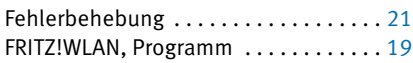

# G

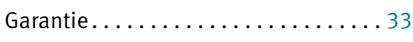

## H

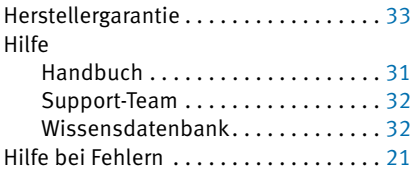

# I

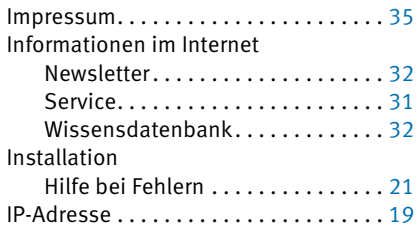

## K

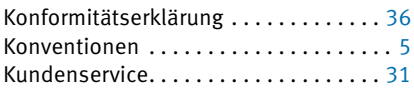

## N

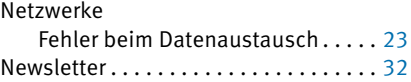

## P

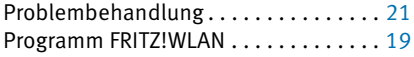

### R

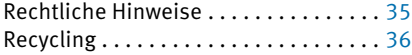

# S

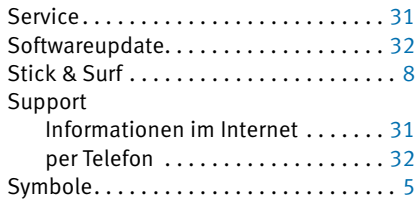

# Ü

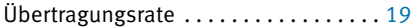

### U

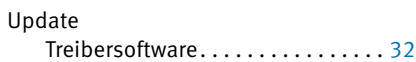

# V

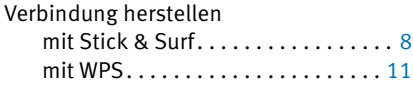

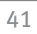

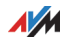

## W

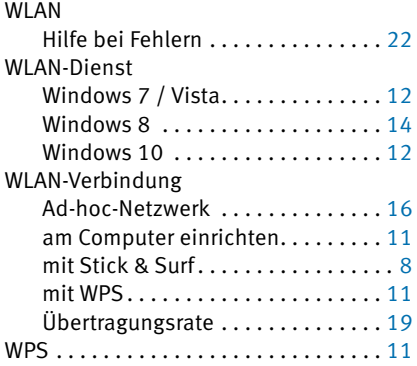